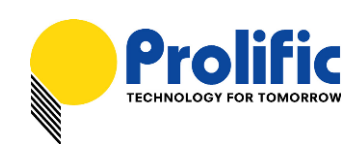

# **PL-2303 USB-to-Serial Bridge Controller Mac OS X Universal Binary Driver Installation Guide**

### **Introduction**

This installation guide document shows the procedure for installing the MacOS X driver for Prolific PL-2303 (H/HX/X) devices. The driver can be downloaded from the Support webpage of the Prolific website:

<http://www.prolific.com.tw/eng/downloads.asp?ID=31>

### **System Requirement**

The following requirements are needed:

- Mac OS X 10.1 to 10.6 operating systems (includes 64-bit support)
- Apple Mac OS X compatible computers (Intel or PowerPC based machines)
- USB 1.1 or higher port
- PL-2303 USB-to-Serial Cable Adapter
- PL-2303 Mac OS X Universal Binary Driver

### **Mac OS X Driver Installation**

The following steps will show how to install the PL-2303 device under Mac OS X operating system:

#### 1. Download the Mac OS X Universal Binary driver from Prolific website.

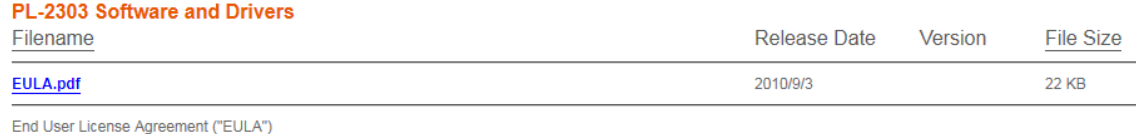

Do not install or use any software from Prolific website until you have read and accepted all of the license terms. Permission to use the software is conditional upon your agreeing to the license terms. Installation or use of the software by you will be deemed to be acceptance of the license terms. Acceptance will bind you to the license terms in a legally enforceable contract with Prolific Technology Inc.

NOTE: Prolific does not manufacture any end-user cable products and does not provide exclusive support to end-users. Prolific highly suggest end-users to contact the user product manufacturer for service and support. Please read the End-User License Agreement (EULA) before downloading any software or drivers from Prolific website

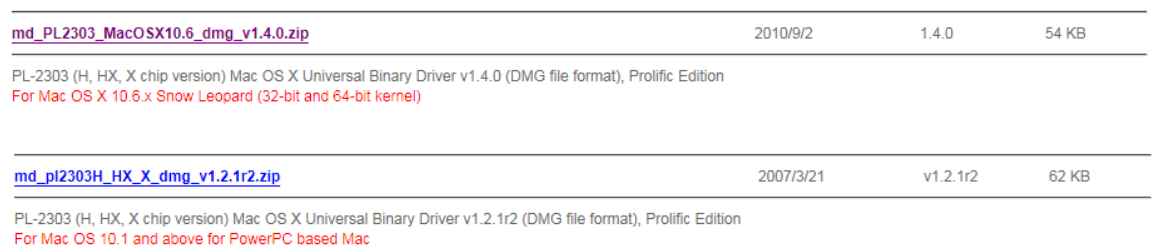

For Mac OS X 10.4 x and 10.5 x for PowerPC and Intel based Mac

### Prolific Technology Inc. The Contract of the 10th of 11 - The May 13, 2011 May 13, 2011

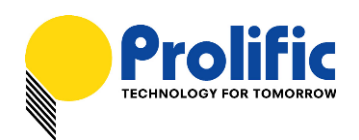

2. The PL-2303 Mac OS X driver package contains the DMG compressed image file. Click on the DMG file to extract the driver installer package.

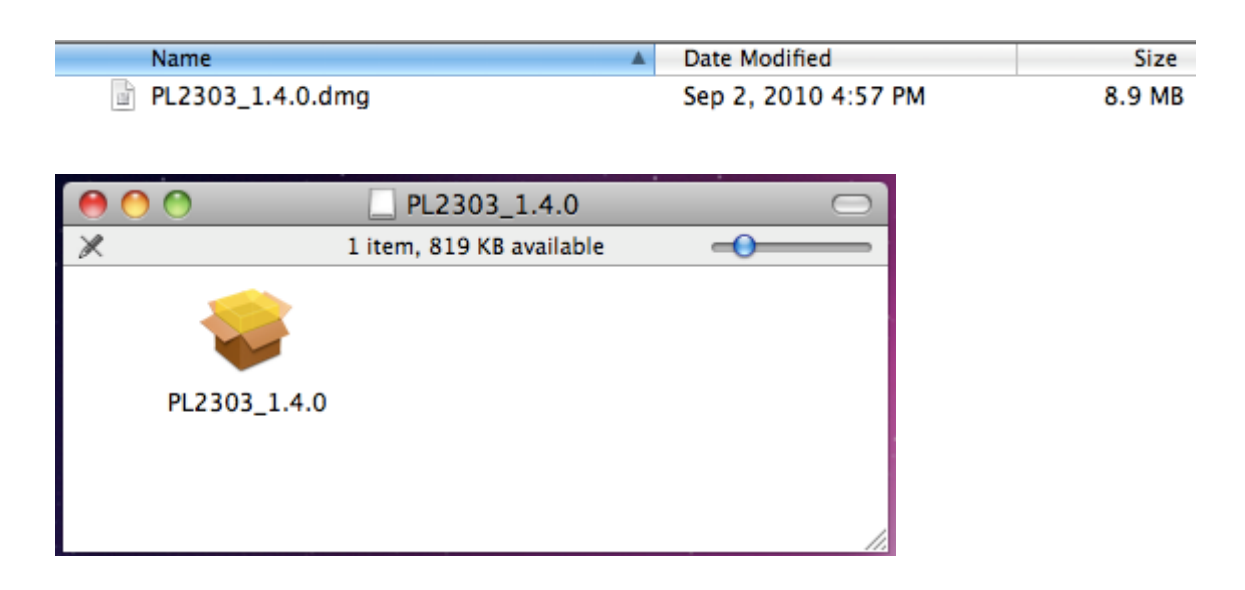

3. Click on the driver installer file to run the driver installation process. Click Continue to proceed and follow the succeeding instructions to complete the installation.

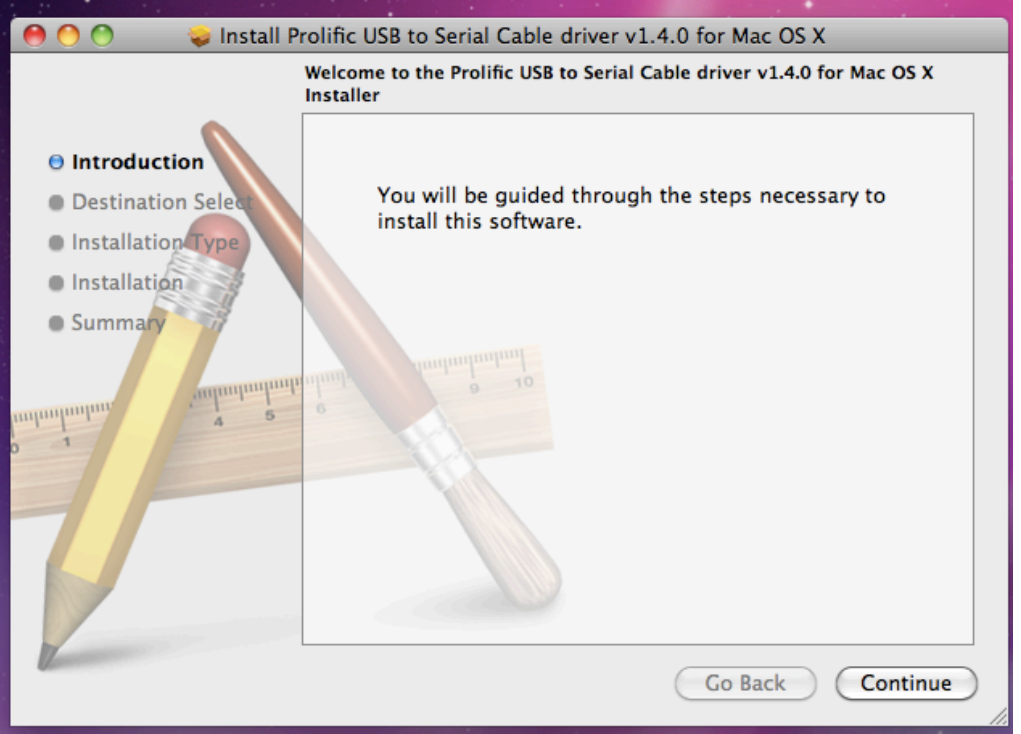

Prolific Technology Inc. 2 of 11 - May 13, 2011

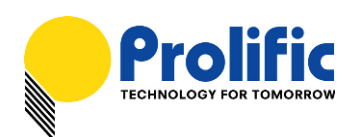

4. At the end of the installation, you will need to restart your computer. Close all programs and click Restart to complete installation and reboot the system.

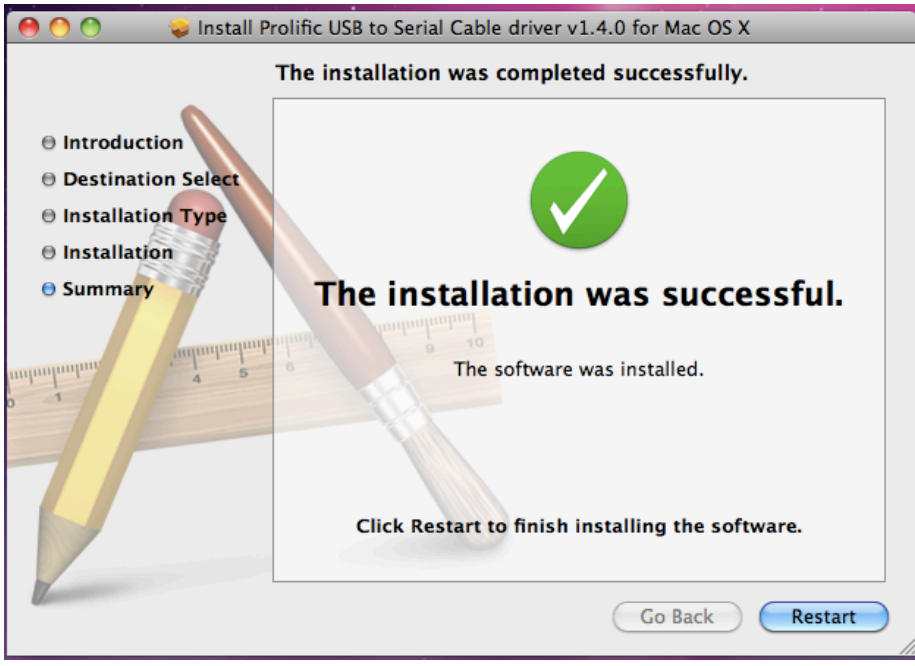

5. After rebooting the system, you can now plug the PL-2303 USB-to-Serial adaptor or cable to the USB port. You can first run the System Profiler program under the Applications-Utilities folder. Click USB hardware inside System Profiler and look for "USB-Serial Controller" or "USB-Serial Controller D". This means that the hardware device is detected by your Mac computer.

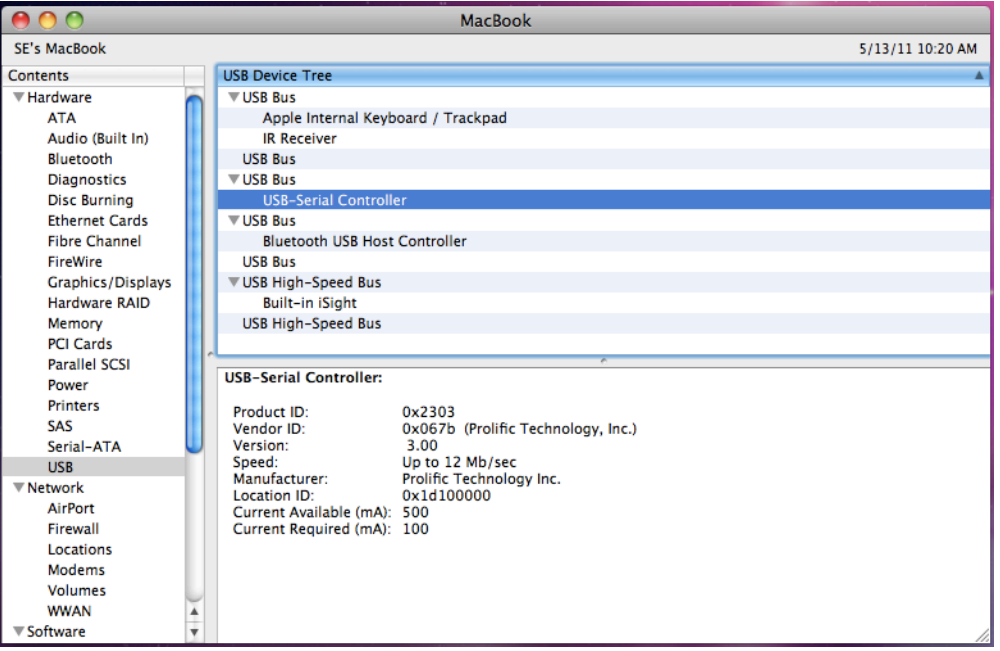

Prolific Technology Inc. 2011 - 3 of 11 - 13 May 13, 2011

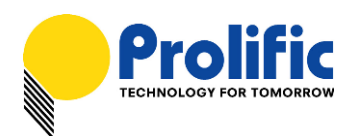

6. You can then proceed to check if the USB serial port device is setup properly. You can run the Terminal program under Applications-Utilities folder and type the following commands:

**cd \dev**

**ls tty.usbserial\***

You should see the "tty.usbserial" device which means the USB serial device is already setup properly. If you try to plug another PL-2303 device, you should also see several "tty.usbserialx" listed where "x" is the assigned device number similar to Windows COM port assignment.

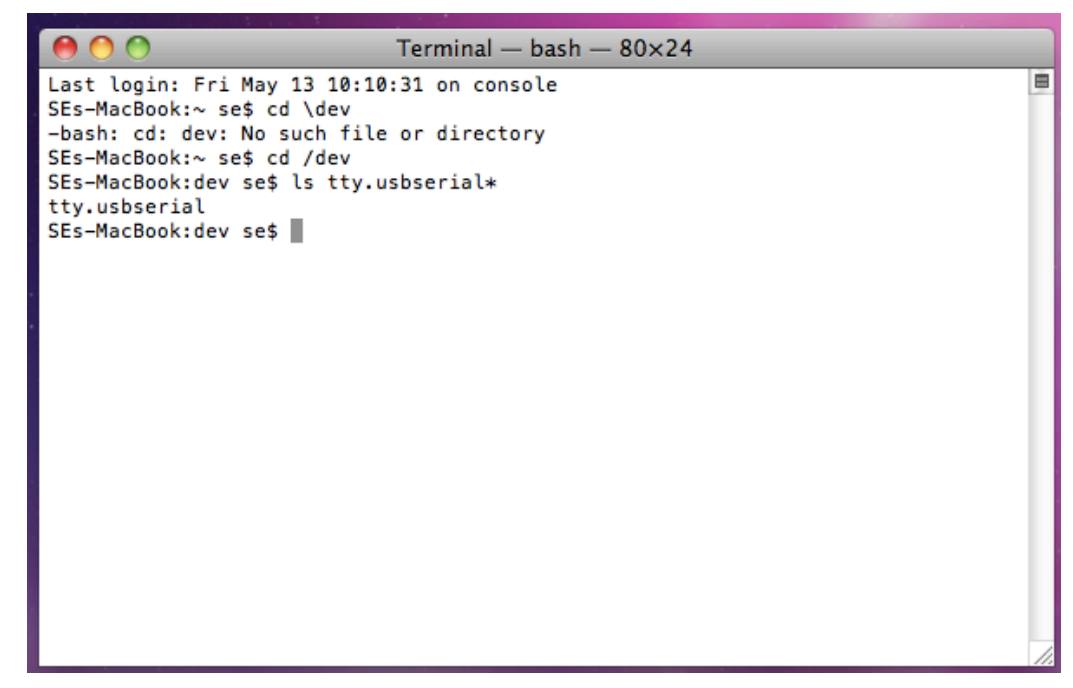

7. NOTE: Mac OS may also pop-up a new network interface when it detects a new USB-Serial Controller device. See next section for more explanation.

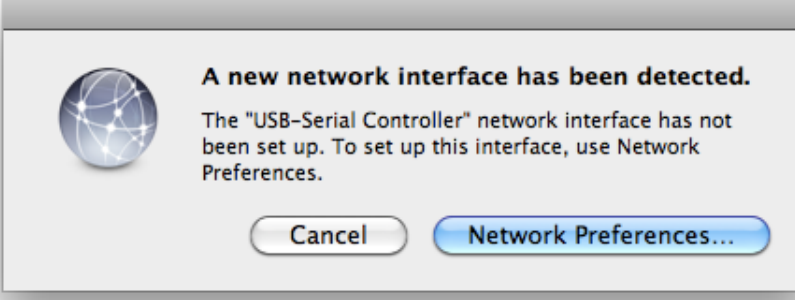

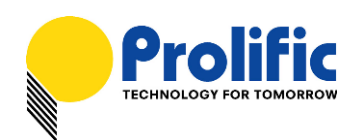

## **Using the USB-to-Serial Device under Mac OS X**

The following steps will show how to use the PL-2303 device under Mac OS X operating system:

1. One common test is to connect a 56K serial modem to the PL-2303 adapter. Go to System Preferences and click on Network.

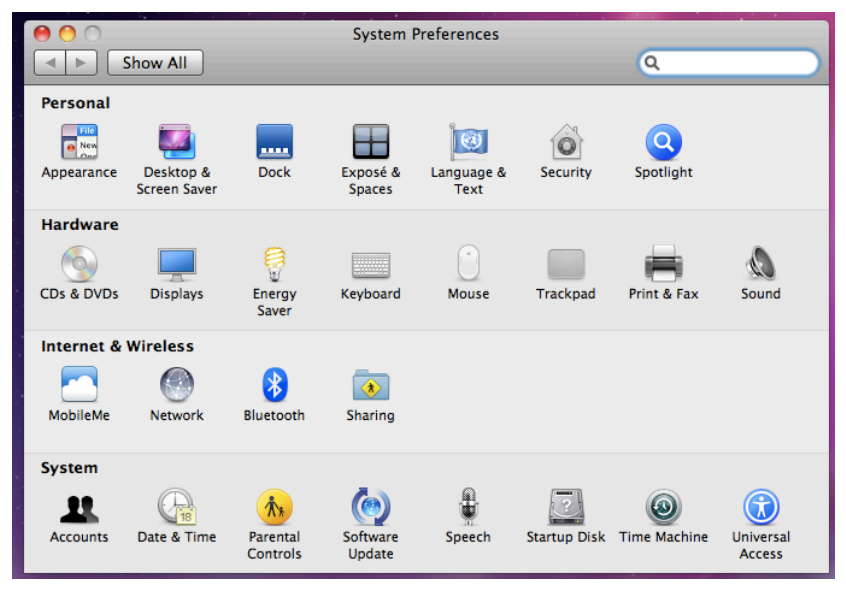

2. The left side column shows you all the existing ports and status. If you do not see the USB Serial Controller device, click on the "+" add button to look for the device.

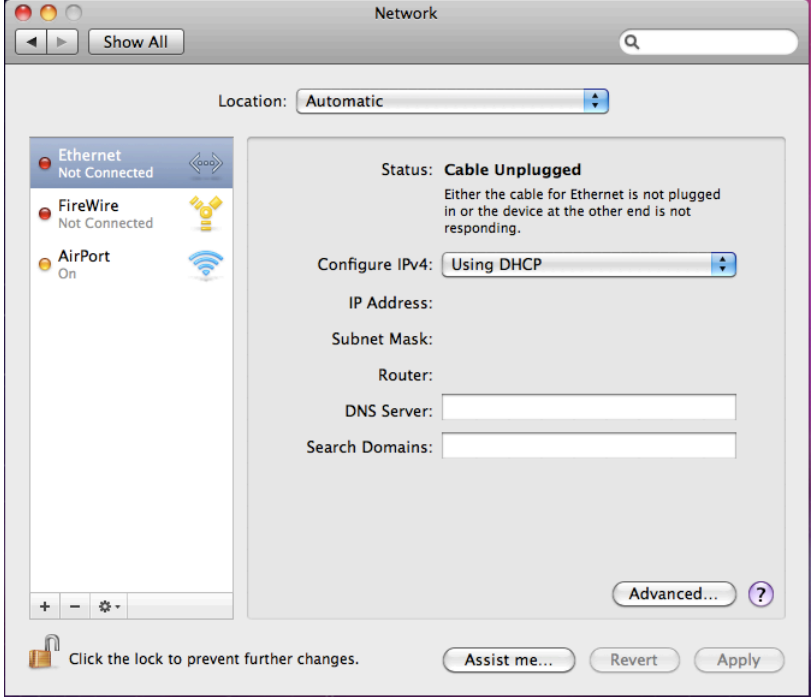

Prolific Technology Inc. The set of the set of 11 - The Second May 13, 2011

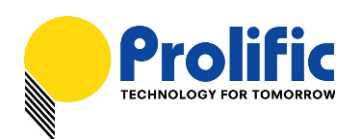

3. Select the Interface "USB-Serial Controller". You can also choose to change the Service Name to distinguish the device if you have several devices attached.

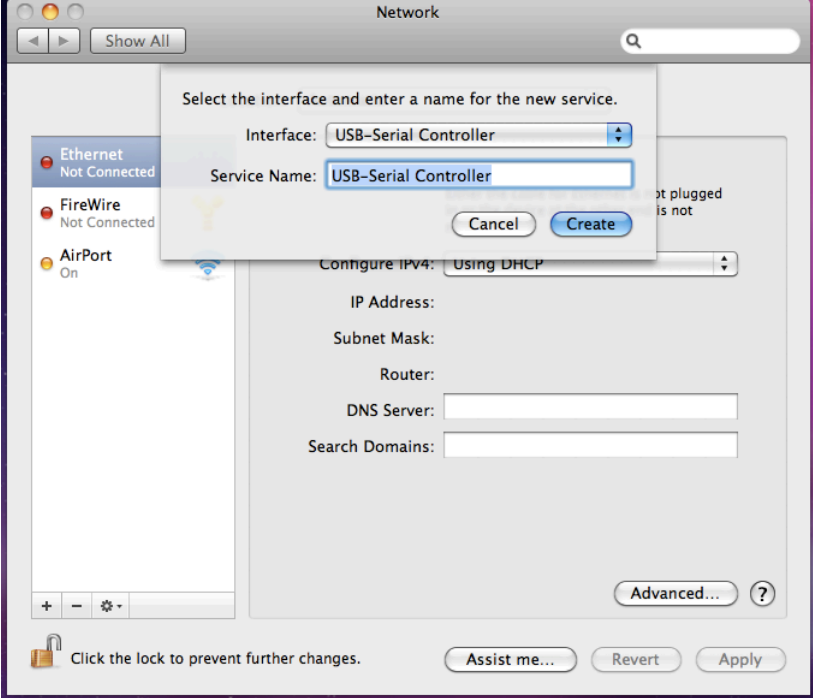

4. Now the "USB-Serial Controller" device is added to the list and you can start to configure the serial modem Internet dial-up settings attached to the PL-2303 cable adaptor.

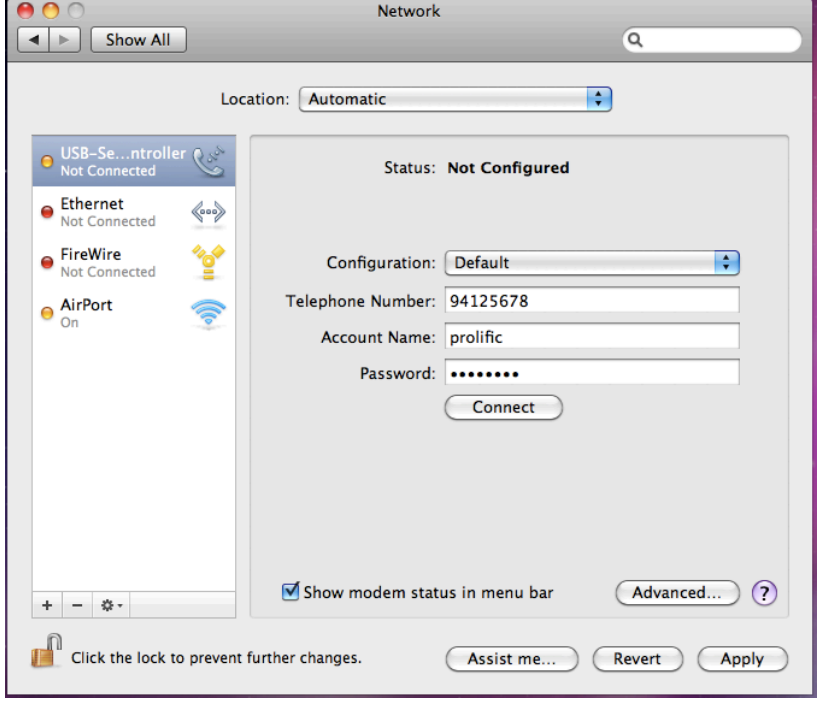

Prolific Technology Inc.  $\overline{6}$  of 11 - May 13, 2011

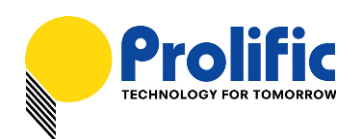

5. You can click on the Advanced button to set the correct modem vendor and model. The default modem settings normally would work on any serial modems.

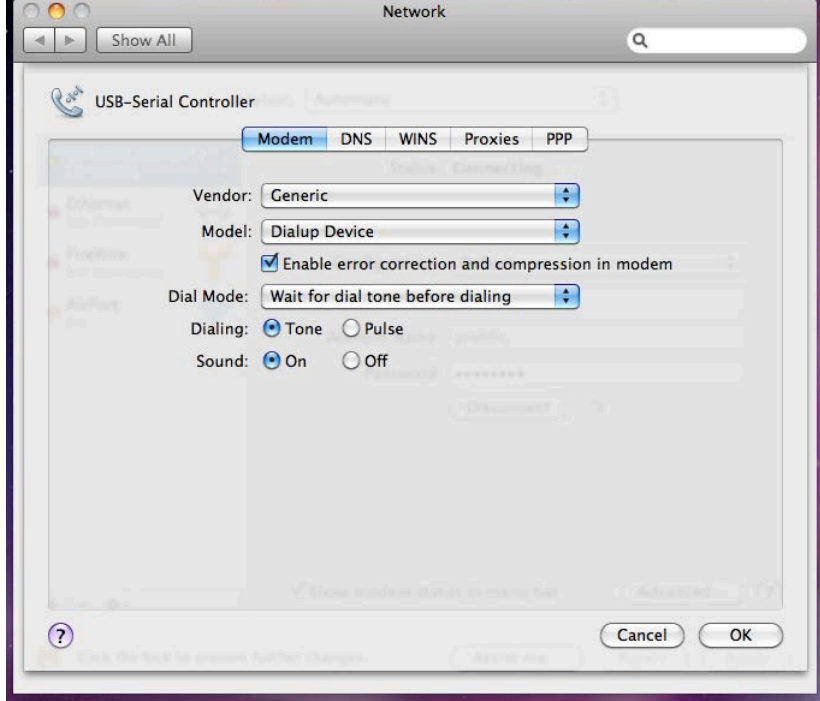

6. Click the Connect button to start the Internet dial-up connection. Make sure the serial modem has a telephone connected and powered on.

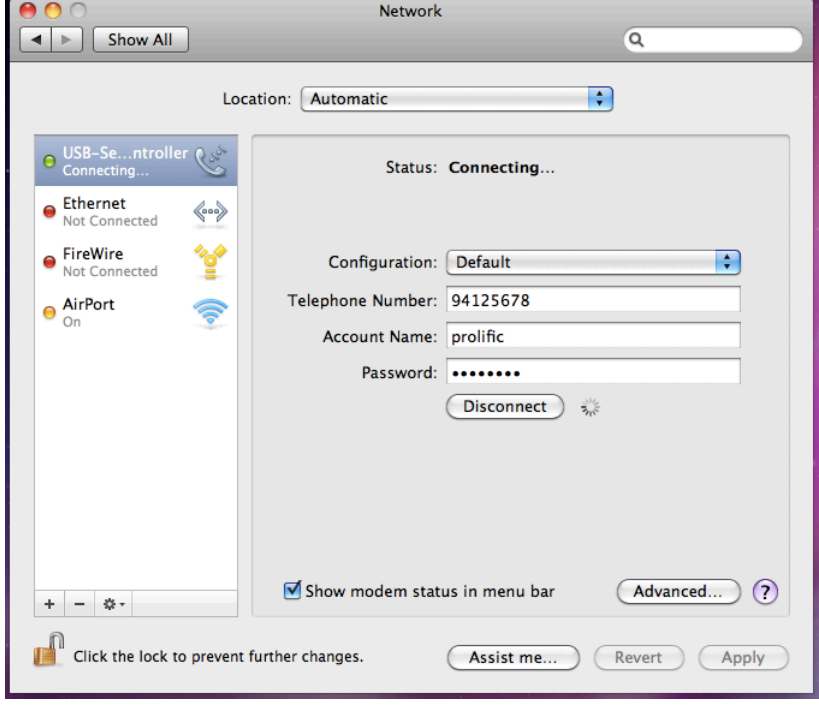

Prolific Technology Inc. 2011 - 7 of 11 - May 13, 2011

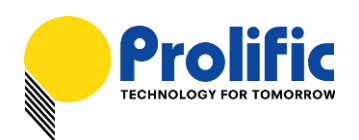

7. When connection is made, you can start to use Mac OS X Safari web browser and monitor the modem connection status by data sent and received.

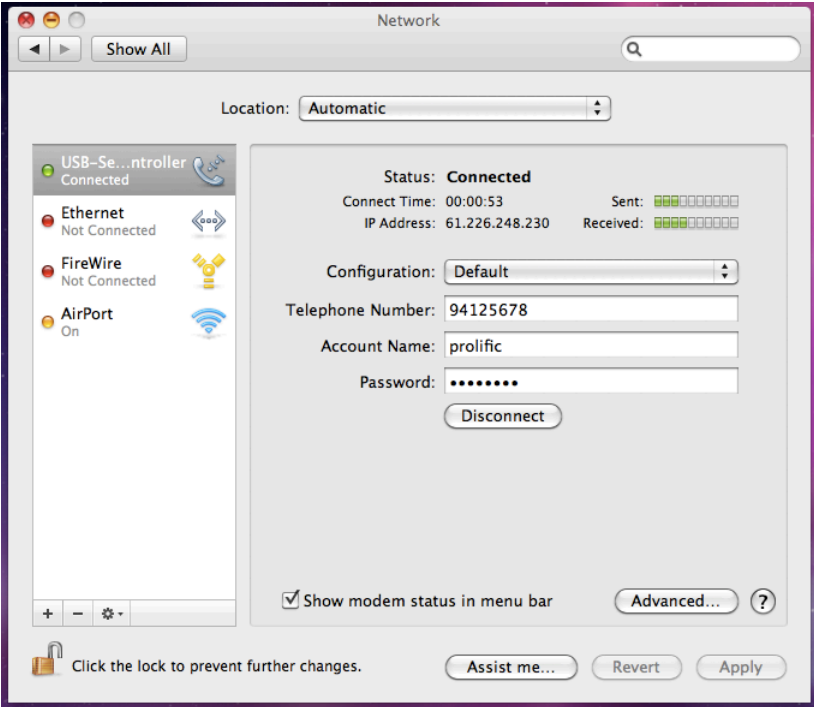

8. You can also click the "Show modem status in menu bar" to see the connection status on top of the menu bar. Then click on the Modem status on the menu bar to show the controls.

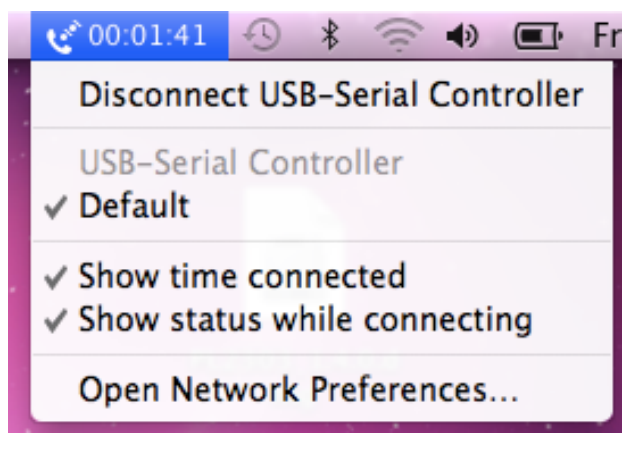

All information herein is subject to change without prior notice. Prolific Technology Inc. does not make any warranties regarding the accuracy and completeness of this document and shall in no event be liable for any loss of profit or any other commercial damage, including but not limited to special, incidental, consequential, or other damages.

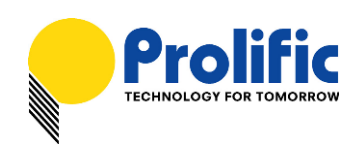

# **Using ZTerm program under Mac OS X**

You can also test the PL-2303 device by using the ZTerm serial port terminal program and a null modem cable to connect two computers and transmit/receive data files. The following steps will show how to use the program:

- 1. Download the ZTERM program from below website and install the program under Mac OS X: <http://homepage.mac.com/dalverson/zterm/>
- 2. Run the ZTERM program and select the PL-2303 device by clicking on Settings-Modem Preferences.

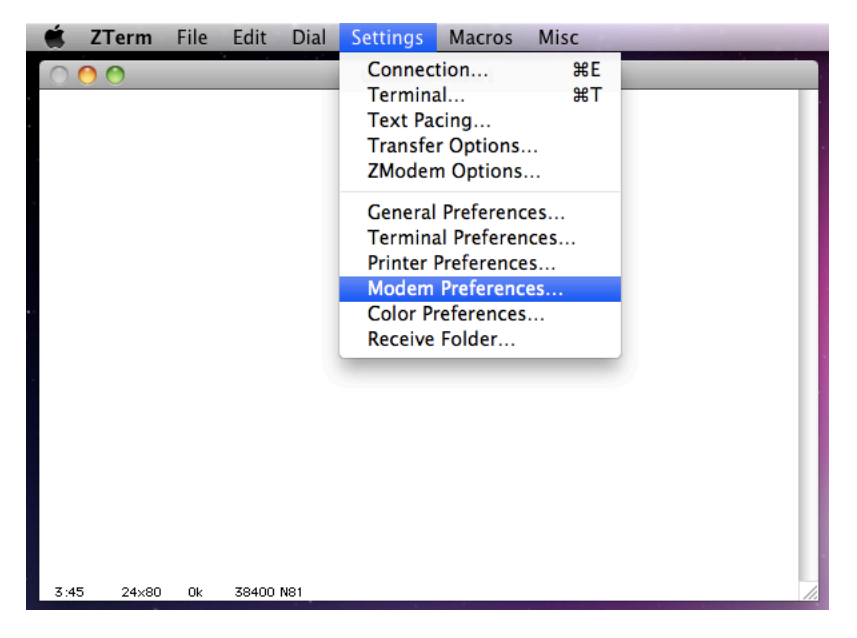

3. Click on the Serial Port box. If you have several PL-2303 devices attached, you will find those devices listed similar to the list shown when running the Mac OS Terminal program.

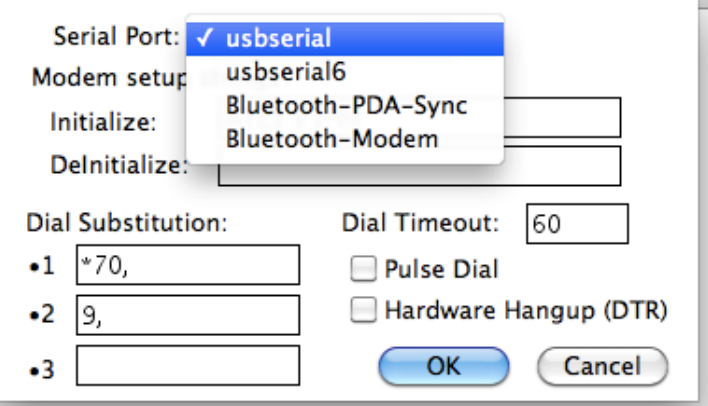

Prolific Technology Inc. 2011 - 9 of 11 - 19 May 13, 2011

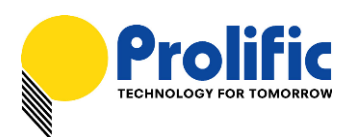

4. Then click on Settings-Connections to set the data transfer rate and flow control settings.

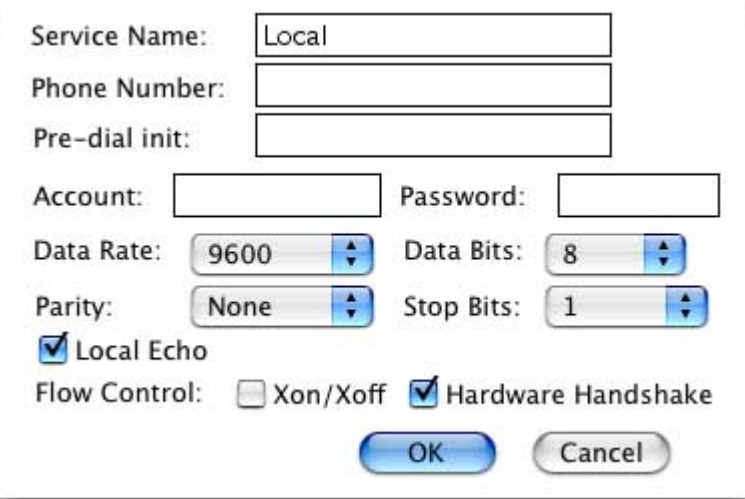

5. Run all of the above same procedures for the other Mac OS computer. Use a serial null modem cable to connect the PL-2303 port from both computers. On one computer, click File-Send Files and choose the file to send. On the other computer, click File-Receive Files. You will then see the file transfer to begin.

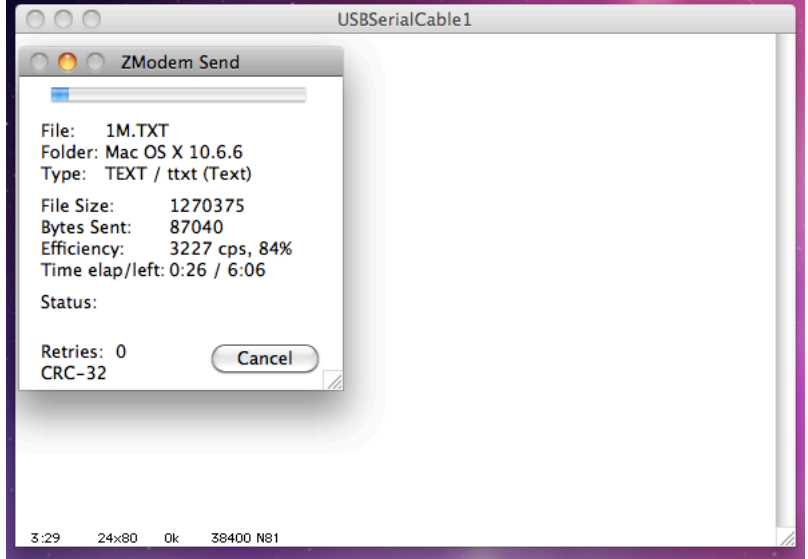

All information herein is subject to change without prior notice. Prolific Technology Inc. does not make any warranties regarding the accuracy and completeness of this document and shall in no event be liable for any loss of profit or any other commercial damage, including but not limited to special, incidental, consequential, or other damages.

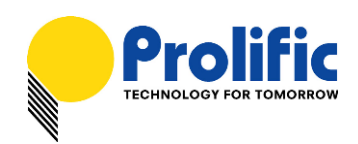

### **How to Uninstall Driver**

To remove and uninstall the PL-2303 drivers from Mac OS X operating system, you must be logged on as root. You can use the "sudo" command option to substitute user privileges.

1. Run a Terminal session (Applications-Utilities-Terminal) and enter the following commands at the command prompt:

```
cd /System/Library/Extensions
sudo kextunload ProlificUSBSerial.kext (enter system password)
rm -r ProlificUSBSerialDriver.kext
```
You can also go to the System-Library-Extensions file folder to delete the "**ProlificUSBSerialDriver.kext**" file.

2. To remove the port from the system, go to System Preferences and select Network. Select the "USB-Serial Controller" device shown from the Show menu and click on the "-" remove button to uninstall the port.

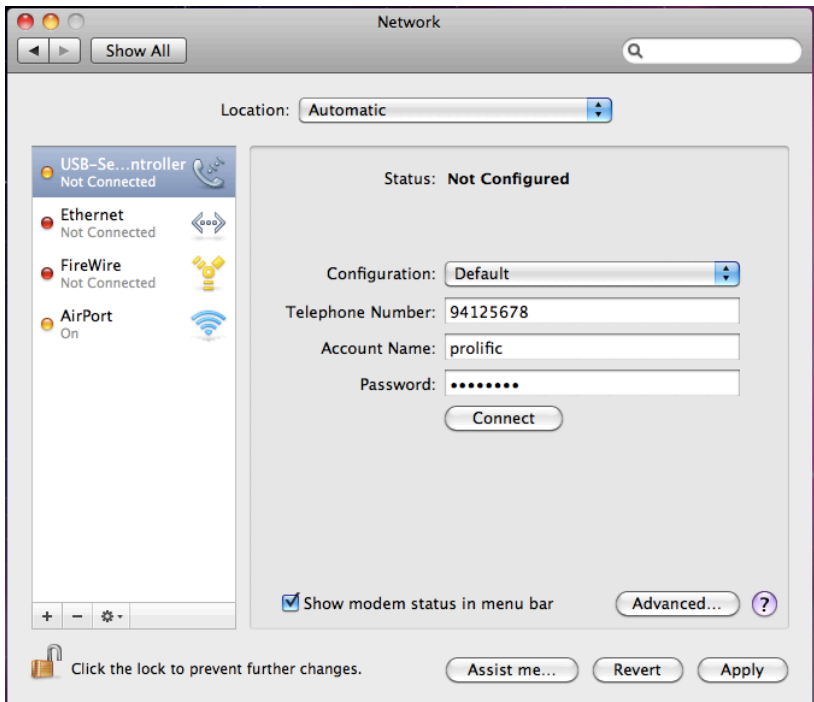

3. Restart the computer again before reinstalling the driver.

All information herein is subject to change without prior notice. Prolific Technology Inc. does not make any warranties regarding the accuracy and completeness of this document and shall in no event be liable for any loss of profit or any other commercial damage, including but not limited to special, incidental, consequential, or other damages.